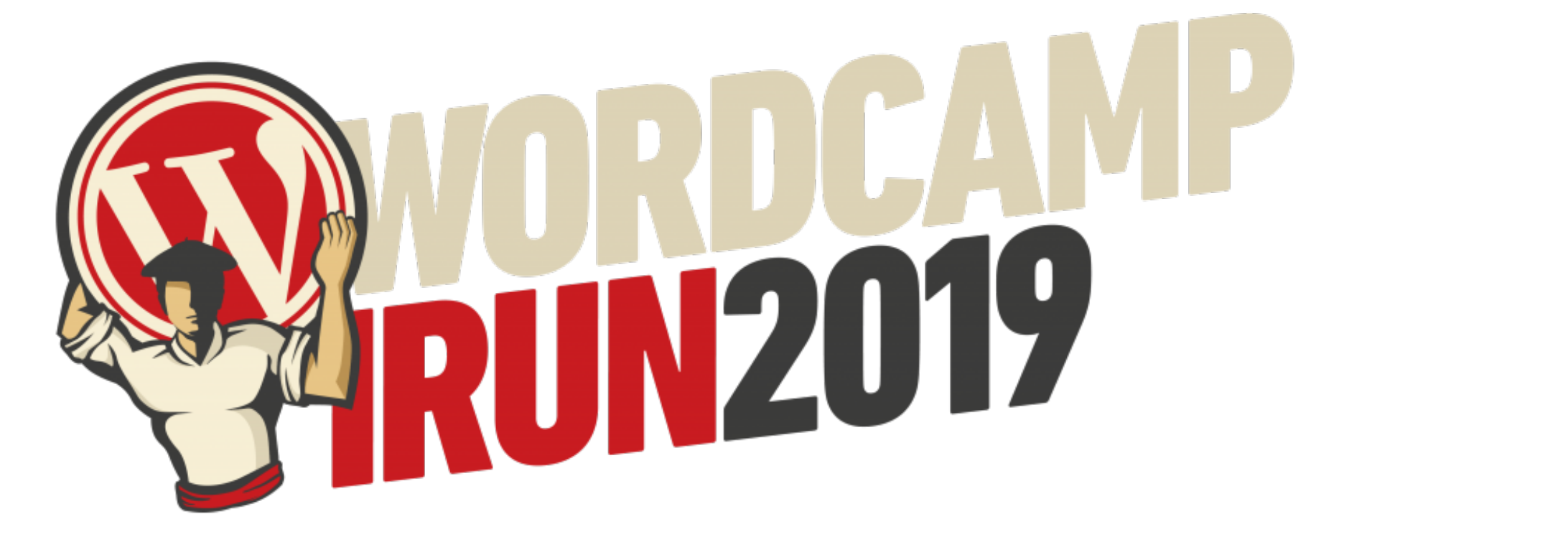

# Sácale partido al personalizador de WordPress Y PÓNSELO FÁCIL A TU CLIENTE

Nahuai Badiola

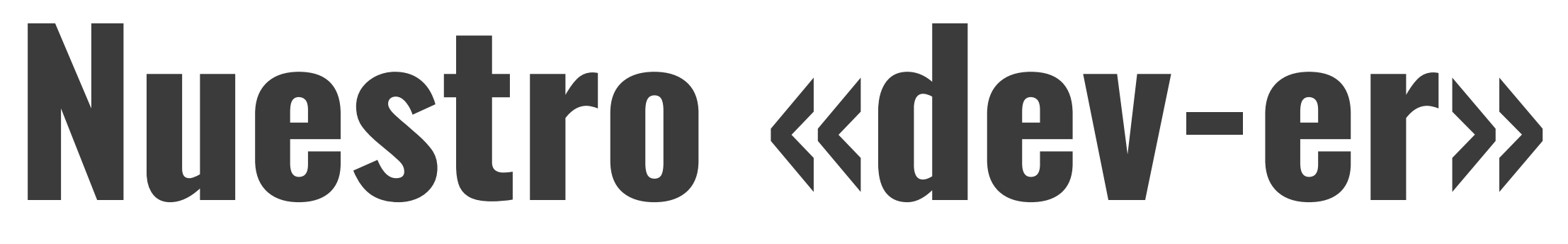

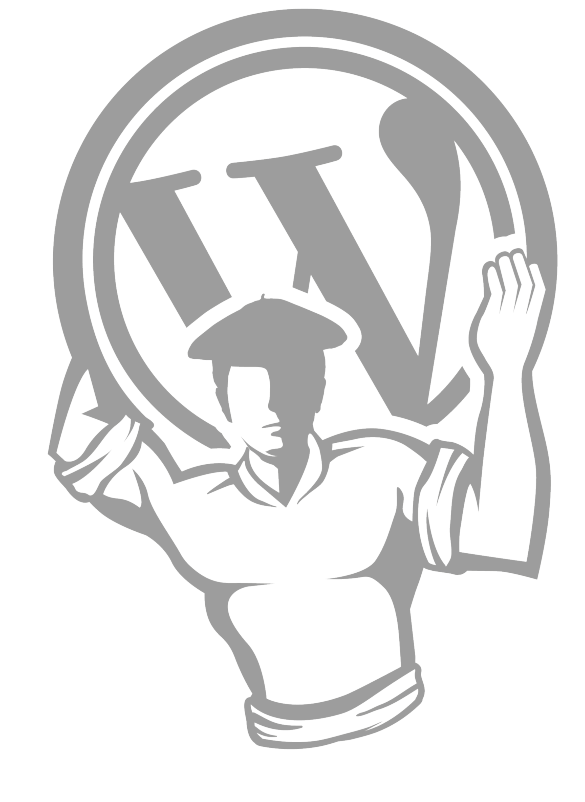

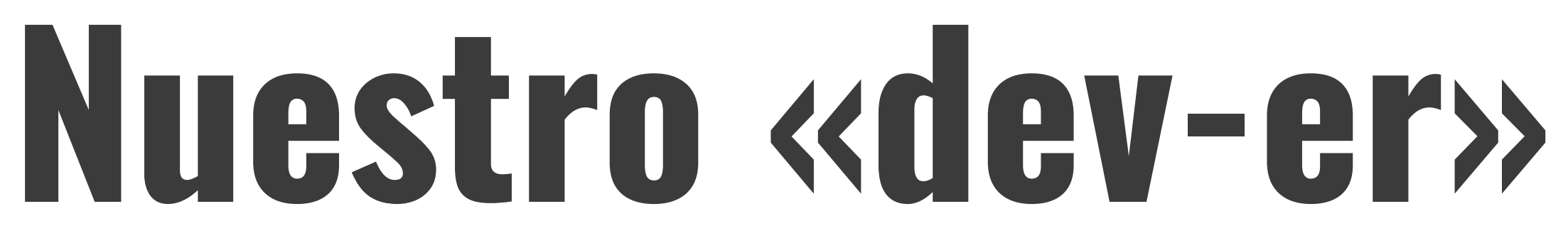

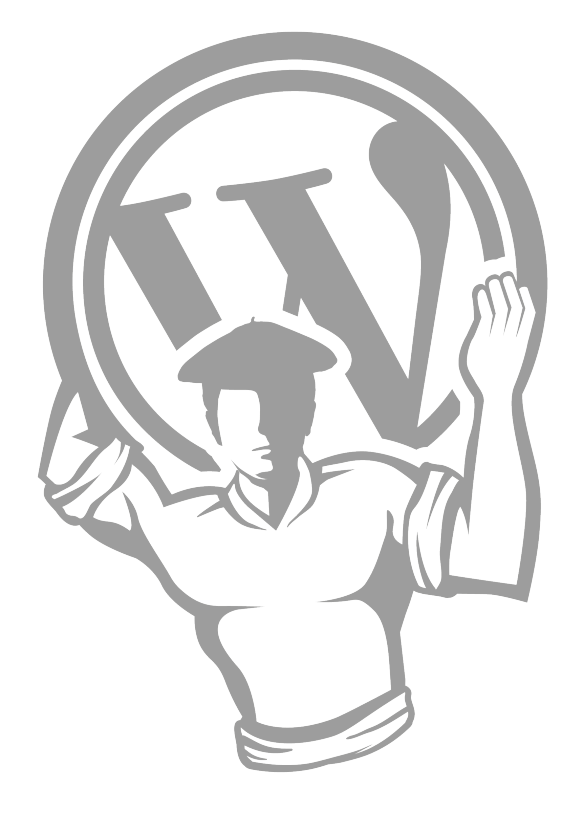

#### ‣ Con una buena arquitectura de la información.

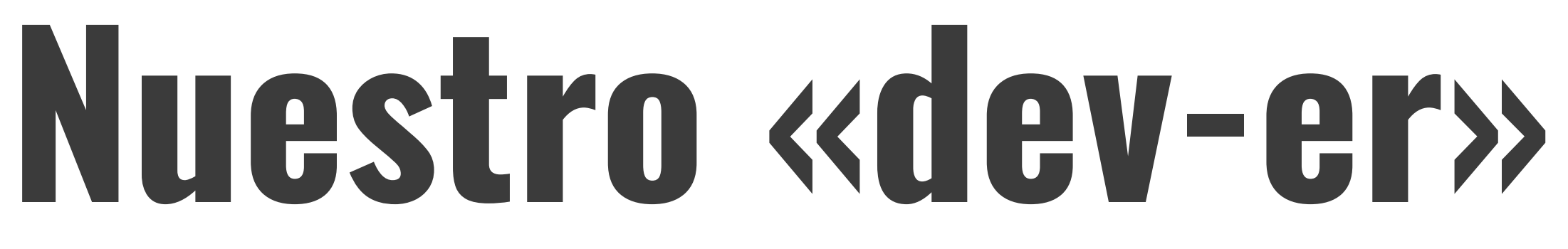

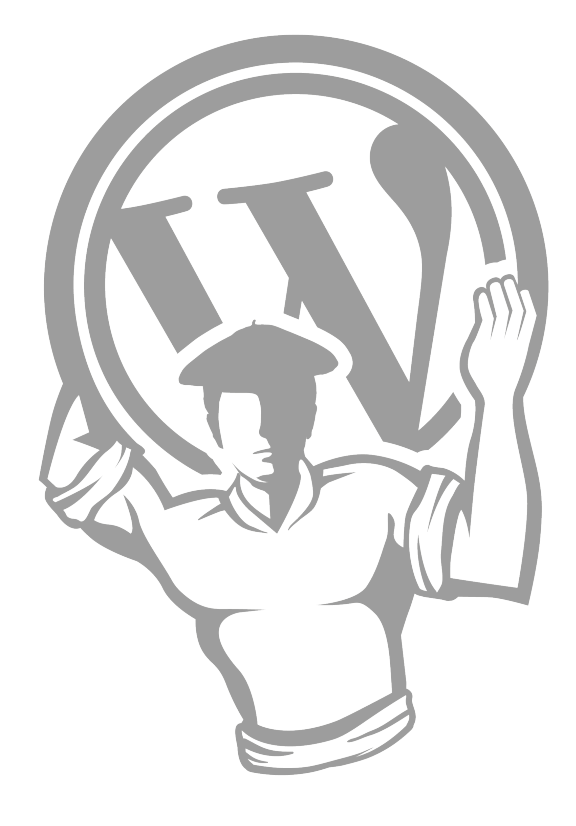

- ‣ Con una buena arquitectura de la información.
- ‣ Un diseño atractivo y usable (objetivo).

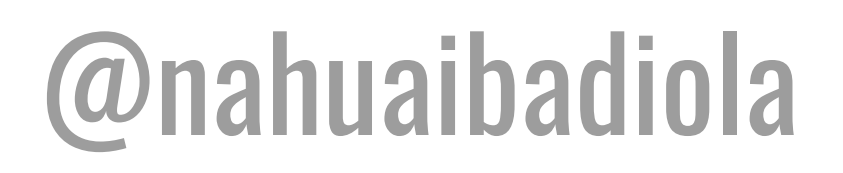

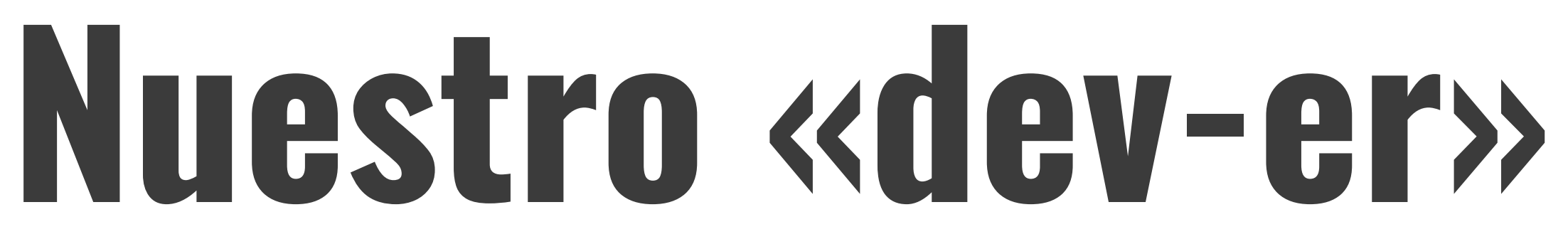

![](_page_4_Picture_9.jpeg)

- ‣ Con una buena arquitectura de la información.
- ‣ Un diseño atractivo y usable (objetivo).
- ‣ Velocidad de carga optimizada.

![](_page_5_Picture_7.jpeg)

![](_page_5_Picture_11.jpeg)

- ‣ Con una buena arquitectura de la información.
- ‣ Un diseño atractivo y usable (objetivo).
- ‣ Velocidad de carga optimizada.
- ‣ Que pueda autogestionar de forma sencilla.

# Pónselo fácil a tu cliente

![](_page_6_Picture_2.jpeg)

# **Pónselo fácil a tu cliente que para eso te paga**

![](_page_7_Picture_2.jpeg)

### ‣ Limita los items de WP-admin.

![](_page_8_Figure_3.jpeg)

- ‣ Limita los items de WP-admin.
- ‣ Añade una documentación con un acceso rápido.

![](_page_9_Picture_6.jpeg)

- ‣ Limita los items de WP-admin.
- ‣ Añade una documentación con un acceso rápido.
- ‣ Agrega widgets personalizados.

![](_page_10_Picture_7.jpeg)

- ‣ Limita los items de WP-admin.
- ‣ Añade una documentación con un acceso rápido.
- ‣ Agrega widgets personalizados.
- ‣ Añade la paleta de colores en el editor de bloques.

![](_page_11_Picture_9.jpeg)

- ‣ Limita los items de WP-admin.
- ‣ Añade una documentación con un acceso rápido.
- ‣ Agrega widgets personalizados.
- ‣ Añade la paleta de colores en el editor de bloques.
- ‣ Dale ❤ al personalizador de WordPress.

![](_page_12_Picture_11.jpeg)

### **¿Por qué el personalizador de WordPress?**

![](_page_13_Picture_2.jpeg)

![](_page_13_Picture_3.jpeg)

## ¿Por qué el personalizador de WordPress?

### **IN VER LOS CAMBIOS A TIEMPO REAL** AGRUPAR AJUSTES DE DISEÑO BÁSICOS

![](_page_14_Picture_5.jpeg)

![](_page_14_Picture_6.jpeg)

# **El personalizador de WordPress**

- ‣ Identidad del sitio
- ‣ Menús
- ‣ Widgets
- ‣ Ajustes de portada
- ‣ CSS adicional

![](_page_15_Figure_7.jpeg)

# **El personalizador de WordPress**

- ‣ Identidad del sitio
- ‣ Menús
- ‣ Widgets
- ‣ Ajustes de portada
- ‣ CSS adicional

![](_page_16_Picture_40.jpeg)

![](_page_16_Picture_8.jpeg)

# **El personalizador de WordPress**

- ‣ Identidad del sitio
- ‣ Menús
- ‣ Widgets
- ‣ Ajustes de portada
- **‣ Ajustes del tema (Genesis)**
- ‣ CSS adicional

![](_page_17_Picture_46.jpeg)

![](_page_17_Picture_9.jpeg)

### Piensa: ¿qué va a utilizar o cambiar tu cliente en la web?

![](_page_18_Picture_2.jpeg)

![](_page_18_Picture_3.jpeg)

### Piensa: ¿qué va a utilizar o cambiar tu cliente en la web?

# Mejor aun, preguntale.

![](_page_19_Picture_3.jpeg)

![](_page_19_Picture_4.jpeg)

# **Modificando el personalizador**

![](_page_20_Figure_8.jpeg)

- ‣ **El hook** -> *customize\_register*
- ‣ **Los objetos**:
	- ‣ Paneles
	- ‣ Secciones
	- ‣ Ajustes
	- ‣ Controles

# **Modificando el personalizador**

### @nahuaibadiola

![](_page_21_Picture_74.jpeg)

Change the default hover color for button links, the menu button, and submit buttons. This setting does not apply to buttons created with the Buttons block.

Elegir color

- ‣ **El hook** -> *customize\_register*
- ‣ **Los objetos**:
	- ‣ Paneles
	- ‣ Secciones
	- ‣ Ajustes
	- ‣ Controles

### Sección

Ajuste

### **Control**

![](_page_21_Figure_14.jpeg)

### **Eliminando elementos del personalizador**

#### @nahuaibadiola

![](_page_22_Picture_3.jpeg)

*/\* Quitar la sección de añadir CSS del personalizador \*/* **function remove\_css\_customizer( \$wp\_customize ) { \$wp\_customize->remove\_control( 'custom\_css' ); } add\_action( 'customize\_register', 'remove\_css\_customizer', 30);**

### **Eliminando elementos del personalizador**

*/\* Quitar un control del personalizador \*/*  **\$wp\_customize->remove\_control( 'custom\_css' );**

*/\* Quitar una sección del personalizador \*/*  **\$wp\_customize->remove\_section( 'background\_image' );**

*/\* Quitar un panel del personalizador \*/*  **\$wp\_customize->remove\_panel( 'nav\_menus');**

![](_page_23_Picture_5.jpeg)

```
// Añadir el selector de color destacado 
$wp_customize->add_section( 'minimum-color', array(
  'title' => __( 'Color', 'minimum' ),
     'priority' => 65, 
) ); 
$wp_customize->add_setting(
  'minimum_accent_color',
 array(
     'default' => '#0ebfe9',
     'sanitize_callback' => 'sanitize_hex_color',
 ) 
); 
$wp_customize->add_control(
 new WP_Customize_Color_Control(
    $wp_customize,
     'minimum_accent_color',
    array(
      'label' => __( 'Color destacado', 'minimum' ),
       'section' => 'minimum-color',
       'settings' => 'minimum_accent_color',
 ) 
 ) 
);
```
 **'description' => \_\_( 'Elige el color destacado del tema.', 'minimum' ),**

![](_page_24_Picture_6.jpeg)

- \$wp\_customize->add\_section( 'minimum-color', array(
- \$wp\_customize->add\_setting( 'minimum\_accent\_color', array

\$wp\_customize->add\_control( new WP\_Customize\_Color\_Control( \$wp\_customize, 'minimum\_accent\_color', array

![](_page_25_Picture_8.jpeg)

*// Vinculamos el color destacado elegido en el personalizador con los estilos* 

 **\$accent\_color = get\_theme\_mod('minimum\_accent\_color', '#0ebfe9');**

```
que se mostrarán en la web 
add_action('wp_head', 'minimum_set_color');
function minimum_set_color() {
     ?>
     <style type="text/css">
       a:hover {
         color: <?php echo $accent_color; ?>;
         border-bottom: 1px dotted <?php echo $accent_color; ?>; 
     } 
     .entry-title a:hover, 
     .nav-primary .sub-menu a:hover, 
     .site-footer .nav-secondary .sub-menu a:hover { 
 } 
} 
     </style>
     <?php
}
```
 **color:** *<?php* **echo \$accent\_color;** *?>***;** 

![](_page_26_Picture_8.jpeg)

#### \$accent\_color = get\_theme\_mod('minimum\_accent\_color', '#0ebfe9');  $?$ <style type="text/css">

![](_page_27_Picture_2.jpeg)

![](_page_27_Picture_7.jpeg)

## **Propuestas**

- ‣ Ajustes de portada
- ‣ CSS adicional
- ‣ Imagen de fondo
- ‣ Algunas opciones de Genesis / **WooCommerce**

@nahuaibadiola

![](_page_28_Figure_7.jpeg)

### ✘ Quitar

## **Propuestas**

- ‣ Ajustes de portada
- ‣ CSS adicional
- ‣ Imagen de fondo
- ‣ Algunas opciones de Genesis / **WooCommerce**

@nahuaibadiola

### $\times$  Quitar  $\times$  Añadir

- ‣ Modificar color principal
- ‣ Modificar el footer
- ‣ Modificar fuentes
- ‣ Modificar cabecera (hero)
- ‣ Redes sociales

![](_page_29_Picture_13.jpeg)

![](_page_30_Picture_15.jpeg)

 $\vert$  1

### **@nahuaibadiola**

# Ejemplos

![](_page_30_Figure_4.jpeg)

![](_page_31_Picture_23.jpeg)

 $\vert$  1

### **@nahuaibadiola**

# Ejemplos

![](_page_31_Picture_24.jpeg)

![](_page_31_Picture_5.jpeg)

Auto

![](_page_31_Picture_7.jpeg)

 $\div$ 

![](_page_32_Picture_5.jpeg)

#### ‣ Quita todo el ruido que puedas.

![](_page_32_Picture_2.jpeg)

![](_page_33_Picture_7.jpeg)

- ‣ Quita todo el ruido que puedas.
- ‣ Añade opciones que necesite tu cliente.

![](_page_33_Picture_3.jpeg)

![](_page_34_Picture_8.jpeg)

- ‣ Quita todo el ruido que puedas.
- ‣ Añade opciones que necesite tu cliente.
- ‣ Si vendes temas, dale cariño al personalizador de WordPress.

![](_page_34_Picture_4.jpeg)

![](_page_35_Picture_10.jpeg)

- ‣ Quita todo el ruido que puedas.
- ‣ Añade opciones que necesite tu cliente.
- ‣ Si vendes temas, dale cariño al personalizador de WordPress.
- ‣ Esto solo es el principio, continuará…

![](_page_36_Picture_0.jpeg)

@nahuaibadiola

![](_page_36_Picture_7.jpeg)

![](_page_36_Picture_8.jpeg)

### [nbadiola.com](http://nbadiola.com)

![](_page_36_Picture_3.jpeg)

### [codigogenesis.com](http://codigogenesis.com)

### **H.** Código Genesis

### Desarrollador WordPress especializado en Genesis Framework

# MILA ESKERI!

![](_page_37_Picture_2.jpeg)

![](_page_37_Picture_3.jpeg)